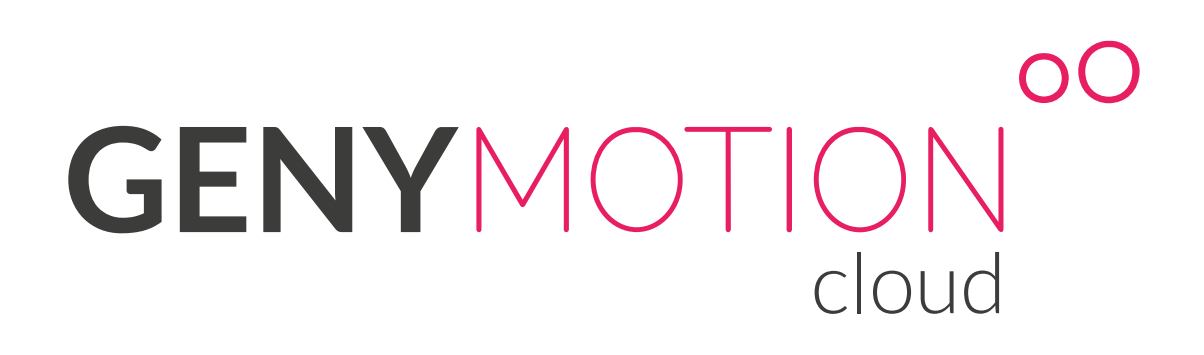

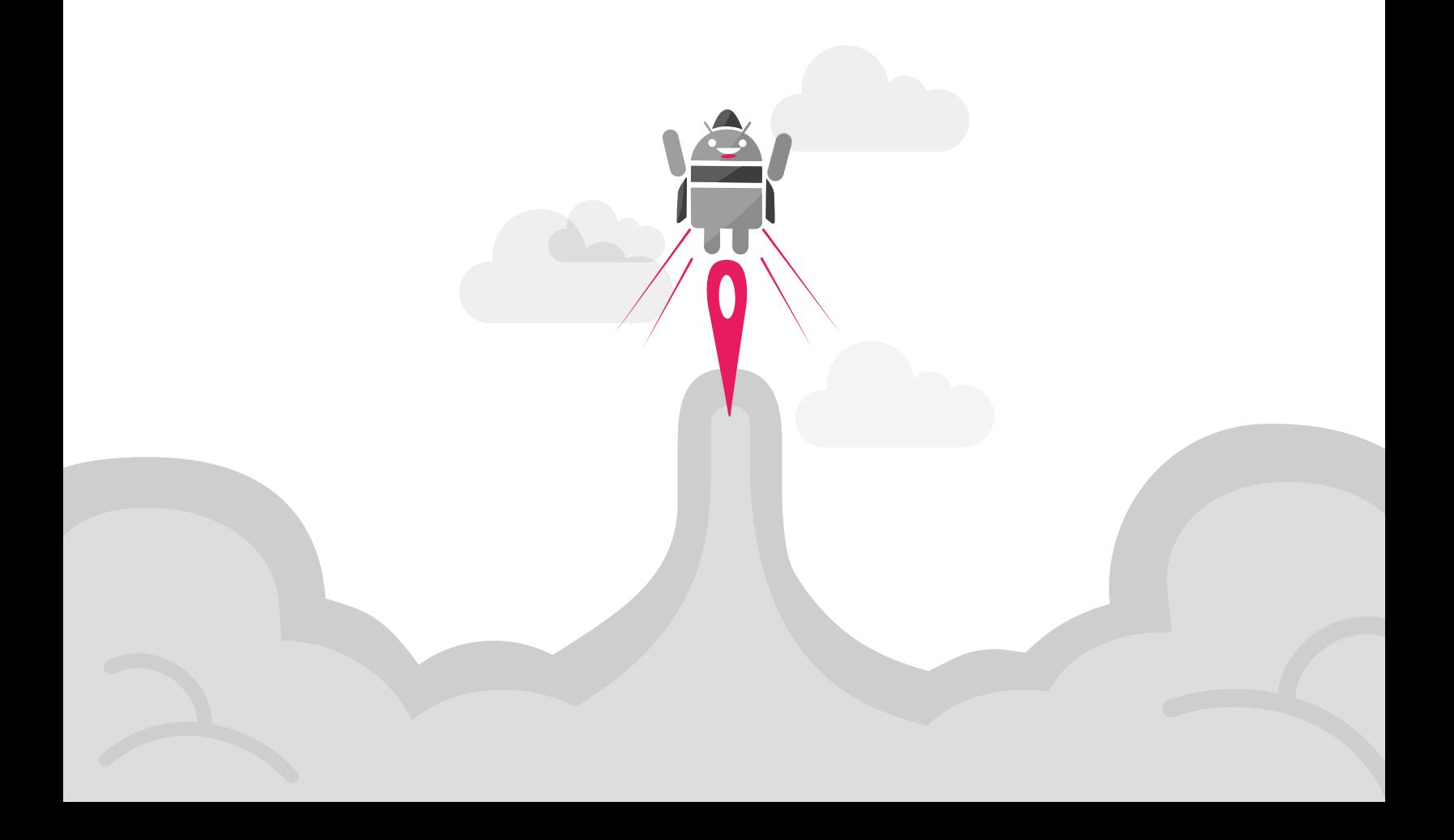

## OO GENYMOTION cloud **Alibaba Cloud Quick Start Guide**

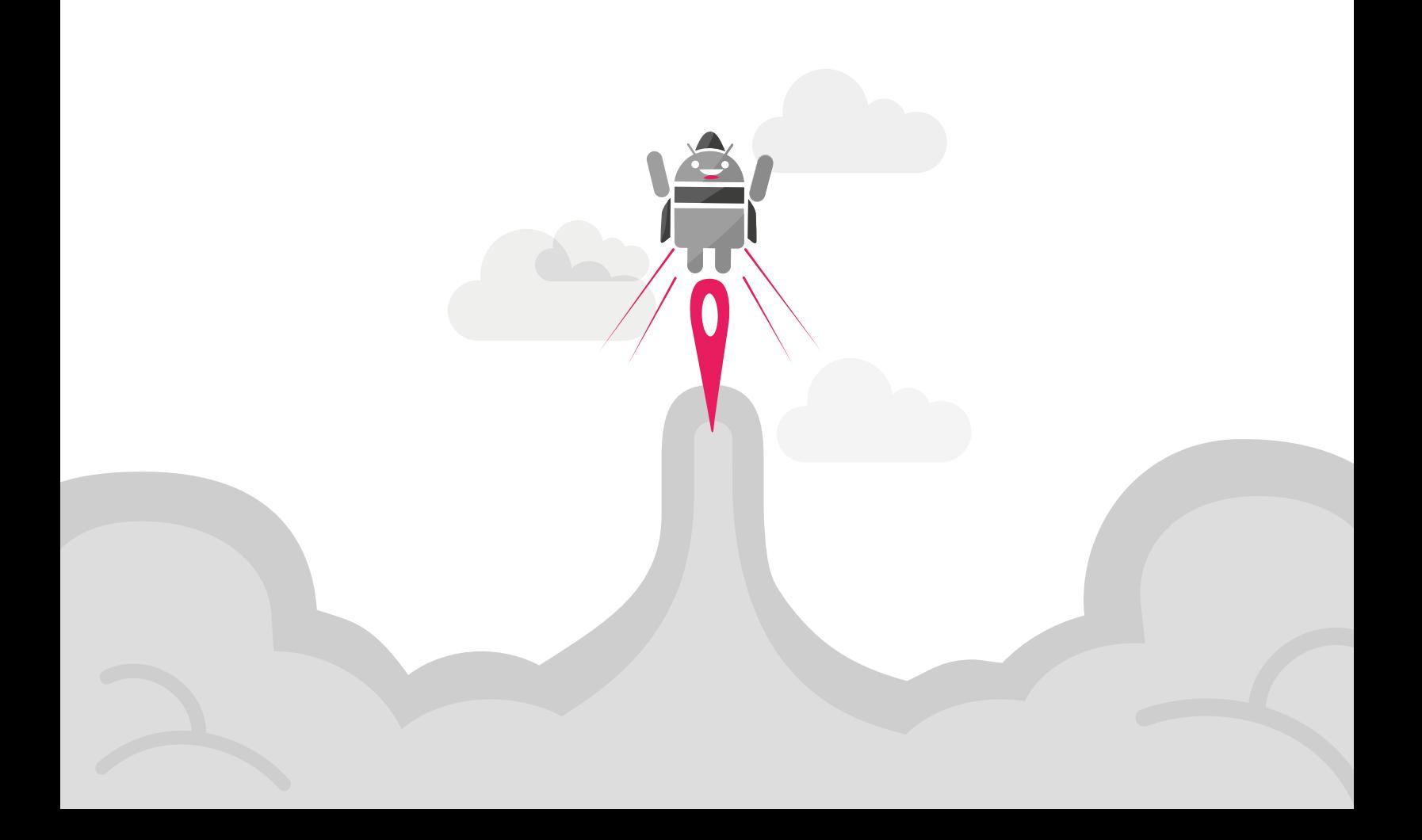

No part of this document may be reproduced or transmitted in any form or by any means, without prior written permission of Genymobile.

Android of Google Inc.

- 1. Select the version of Genymotion Cloud corresponding to the Android version of virtual devices you wish to run. You can run Genymotion virtual devices based on a Lollipop image (Android 5.1), a Marshmallow image (Android 6.0), a Nougat image (Android 7.0) or a Oreo image (Android 8.0).
- 2. Click **Choose your plan**.
- 3. Configure your virtual device:

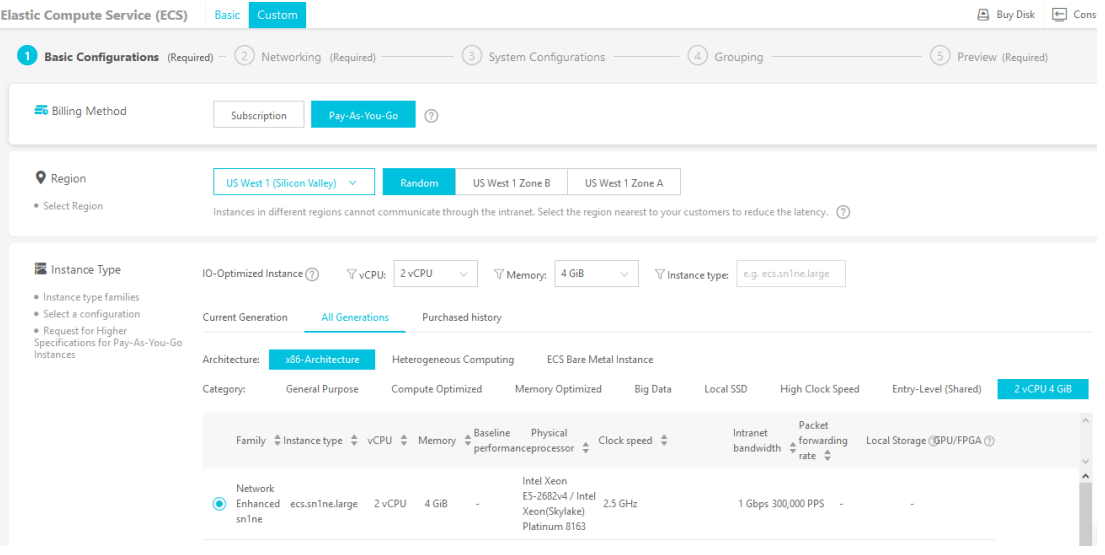

- 1. In Elastic Compute Service (ECS) keep the Custom selection.
- 2. In **Billing Method**, select **Pay-As-You-Go**.
- 3. In **Region**, select your geographical area. The zone determines what computing resources are available and where your data is stored and used.
- 4. In **Instance type**, select the specifications of your machine. You can set the number of **vCPU** and **Memory** size to shorten the following available configurations. You can also set **Architecture** and **Category** preferences. Then select the desired instance type.

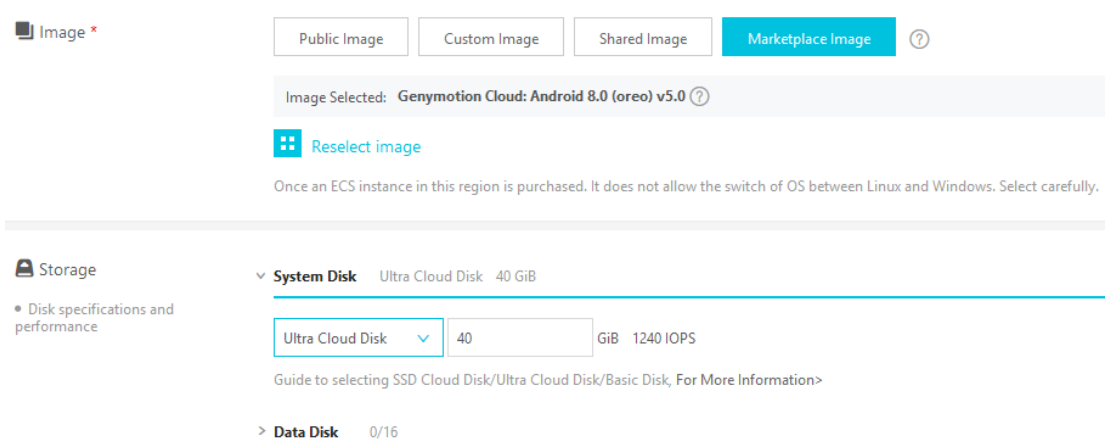

5. From the **Image** section, select **Marketplace Image**.

6. From the **Storage** section, select the **System Disk** type and size. Minimum is 40GiB. Storage space is less expensive with Ultra Cloud Disk. SSD Cloud Disk is better for random IOPS or streaming throughput with low latency. It is unnecessary to add a **Data Disk**, because it won't be used in the instance.

Then click **Next: Networking**.

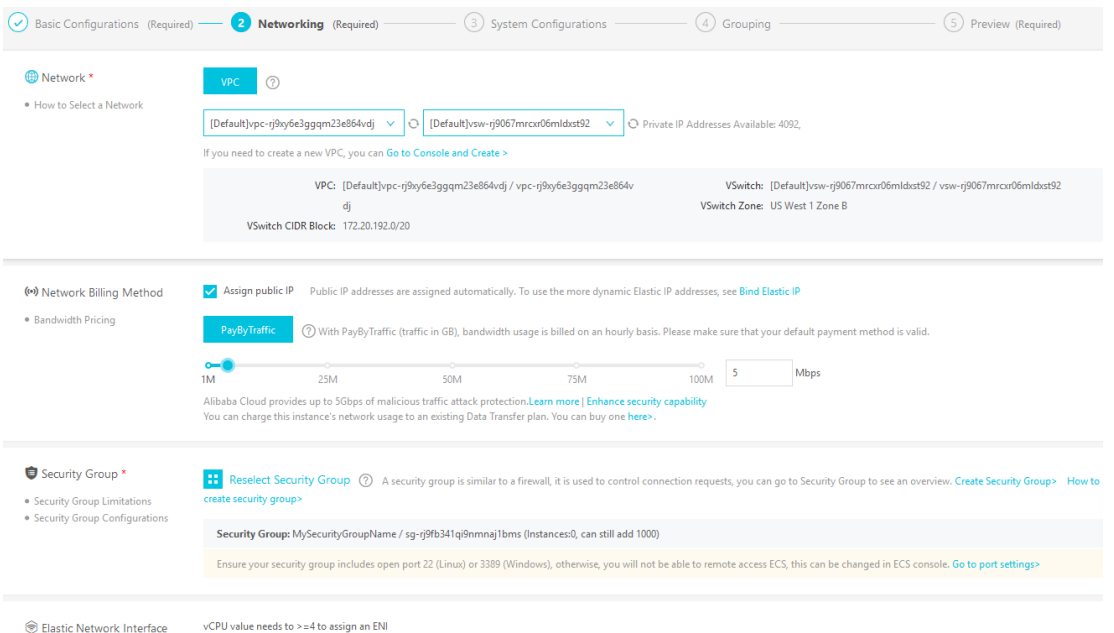

- 7. From the **Networking** section, select the VPC linked to your Custom Security Group (see Part 9) and refresh with the *double arrow circle icon* to make sure it is selected.
- 8. In **Network Billing Method**, check **Assign public IP**. You don't have to change the PayByTraffic value.
- 9. In **Security Group**, select the custom Security Group you want to use. The default Security Group is incomplete and won't work.

If you don't already have a custom Security Group, click on **Create a Security Group**. In the new tab, click on **Create Security Group**. In the new window, select **Web Server Linux**, Enter a name in **Security Group Name** and enter a description in **Description**. In **Network type** select VPC, then in **VPC** select the available VPC and click **OK**. When prompted, click on **Set the rules immediately**, then click **Add Security Group Rules**. Create 3 rules containing the following information:

## **Rule 1**

Protocol Type: Custom TCP Port Range: 51000/51100 Authorization Type: 0.0.0.0/0 Description: webrtc

**Rule 2**

Protocol Type: Custom UDP Port Range: 51000/51100 Authorization Type: 0.0.0.0/0 Description: webrtc

**Rule 3** Protocol Type: Custom TCP Port Range: 5555/5555 Authorization Type: 0.0.0.0/0 Description: adb

10. Then click **Next: System Configurations**.

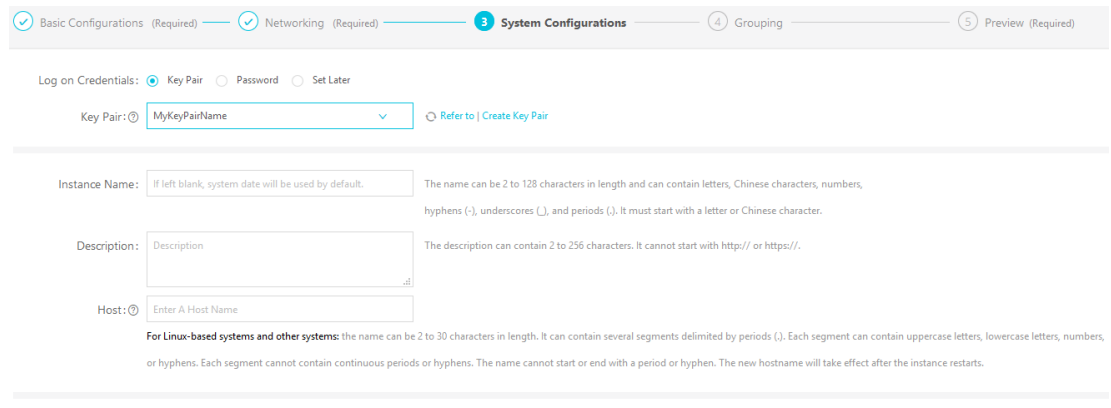

> Advanced (based on instance RAM roles or cloud-init)

In **System Configurations**, section Log on Credentials, select **Key Pair** and select one if available. If you don't have a Key Pair, click **Create Key Pair** and follow the instructions. Then enter an **Instance Name** and a **Description**.

11. Then click **Next: Grouping**.

In **Grouping**, you may add Tags at your convenience.

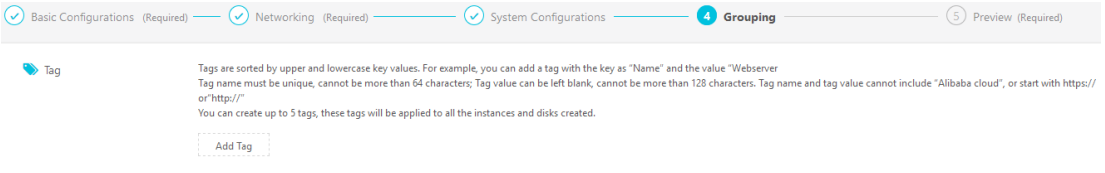

## 12. Then click **Next: Preview**.

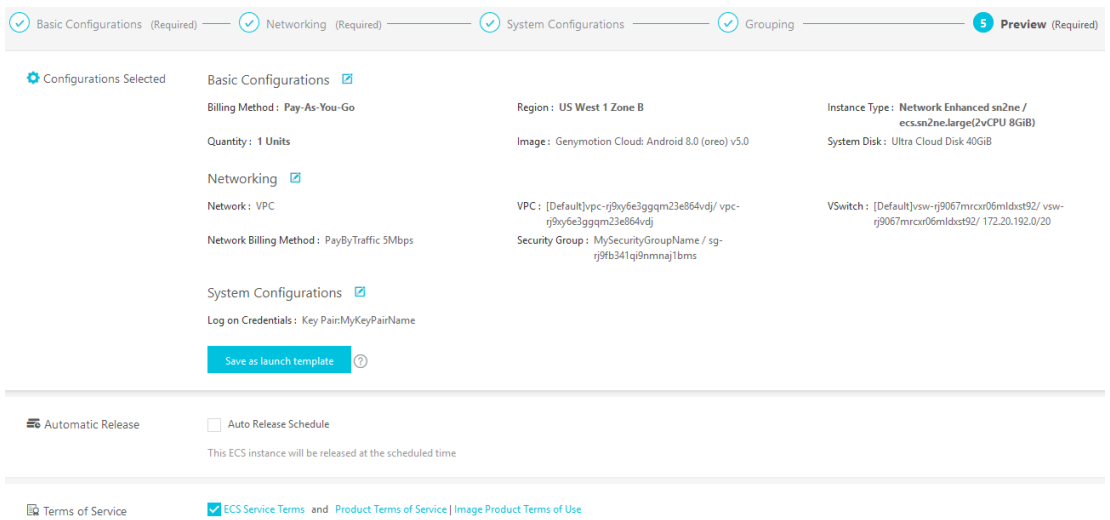

In **Configurations Selected** you may save the selected configuration as launch template : click **Save as launch template**, then add a name and a description. Click **Save**. In **Terms of Service** check the *ECS Service Terms*, then click **Create Instance**.

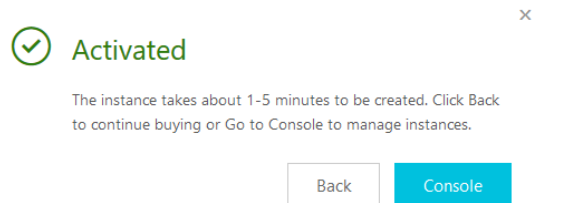

In the **Activated** pop-up click **Console**.

- 13. Once the initial setup is done, the instance automatically starts. It can take up to two minutes before the instance can be accessed through the web browser.
- 14. From the management console, in **Instances**, select the instance you want to access.
- 15. From the **IP address** column copy the **Internet IP address** and paste it to your web browser. A connection warning pops up. This happens because the certificate is auto-signed. Proceed and authenticate.

By default, the username is "genymotion" and the password is the **Instance ID** of the instance you can retrieve from column **Instance ID/Name**.

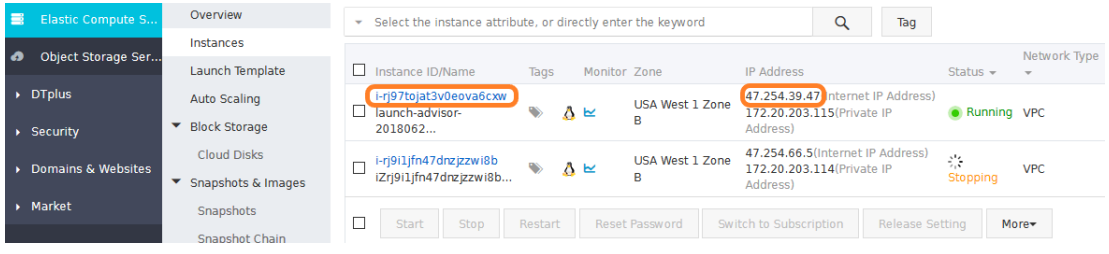